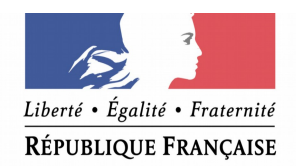

### PRÉFET DE **LOIR-ET-CHER**

# *Portail d'urbanisme des droits du sol Geo-IDE*

## *Manuel utilisateur*

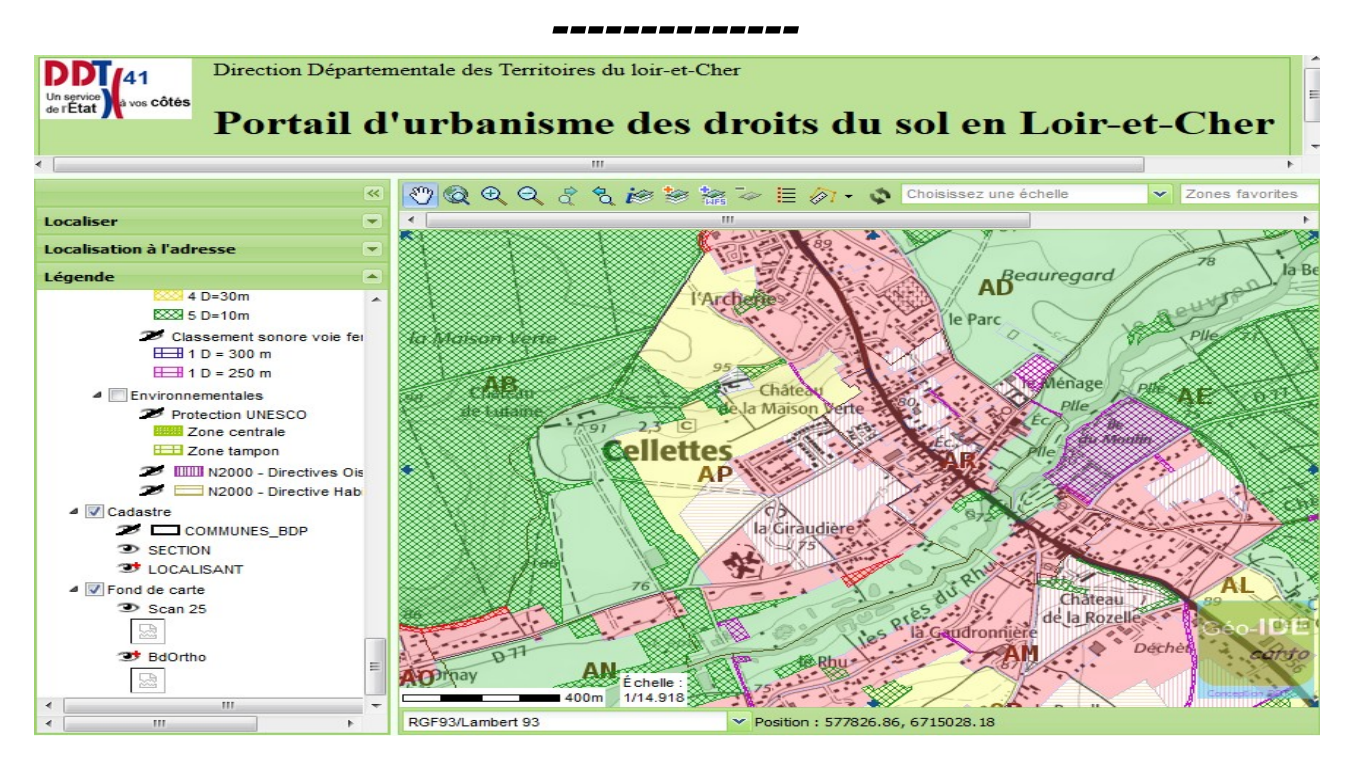

**Lien internet : http://carto.geo-ide.application.developpementdurable.gouv.fr/487/Portail\_urbanisme.map**

### **Sommaire**

### **1 Écran d'accueil**

#### **2 Outils cartographiques**

- 2.1 Outils de navigation, de sélection et d'exports
- 2.2 Outils de localisation
- 2.3 Outils légende et d'affichage des couches

#### **3 Fonctionnalités cartographiques**

- 3.1 Localisation lieu géographique
- 3.2 Accès aux données informatives
- 3.3 Accès aux documents associés
- 3.4 Mesure de distance, de surface et tampon
- 3.5 Impression et export de carte

**Document élaboré par :** le SCTP (Service Connaissance des Territoires et Prospective) de la Direction départementale des territoires de Loir-Et-Cher

## **1 Écran d'accueil**

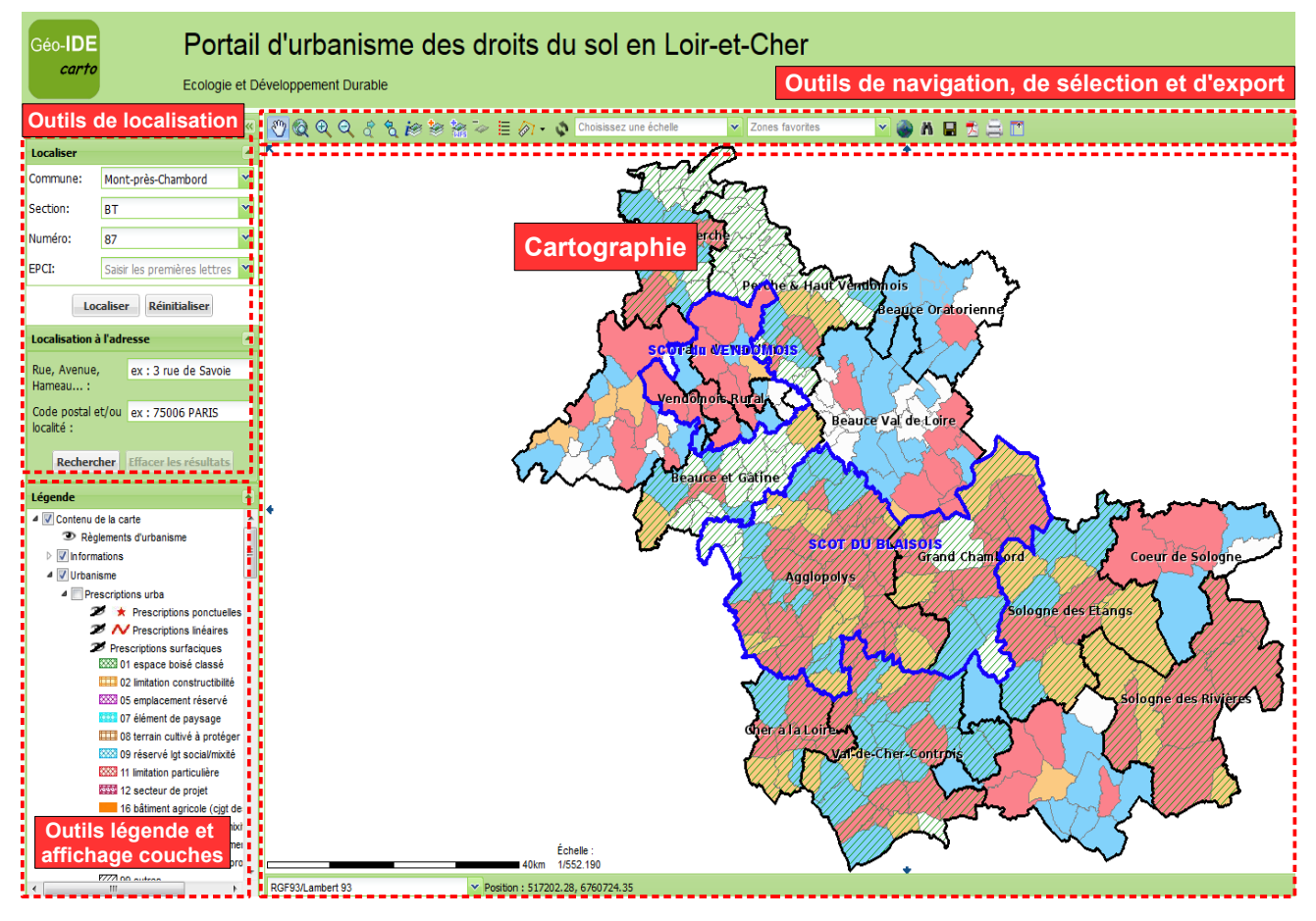

### **2 Outils cartographiques**

### *2.1 Outils de navigation, de sélection et d'exports*

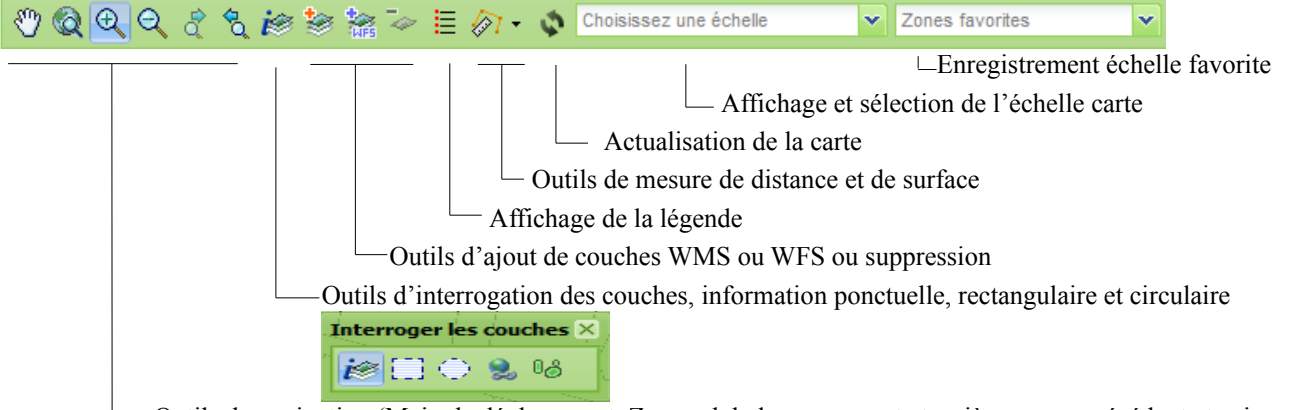

Outils de navigation (Main de déplacement, Zoom global, zoom avant et arrière, zoom précédent et suivant)

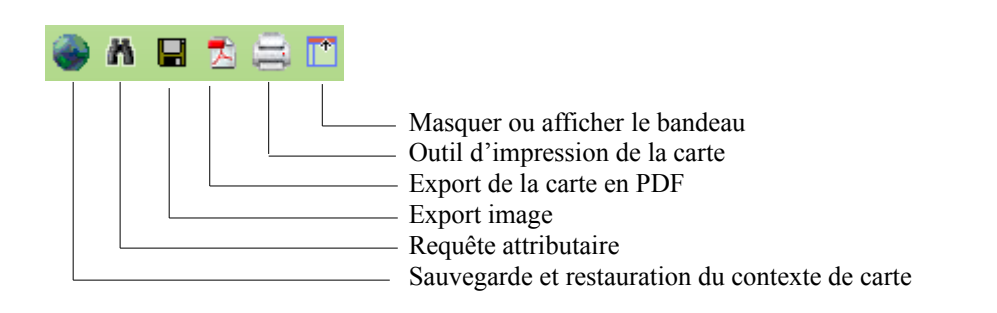

### *2.2 Outils de localisation*

Le bloc « **Localiser** » permet de centrer sur la carte les entités géographiques choisies dans les listes déroulantes paramétrées :

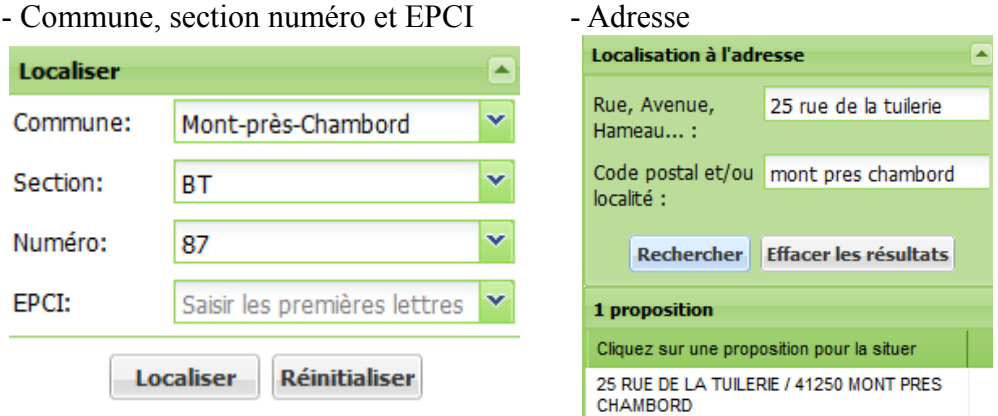

L'utilisateur pourra saisir une partie du nom de l'entité géographique pour obtenir un affichage de la liste contenant la partie saisie.

### *2.3 Outils légende et d'affichage des couches*

La légende est organisée en arborescence, regroupée par thématiques (Urbanisme, Servitudes, Contraintes, Cadastre et Référentiels). Les couches dans les thématiques peuvent être pliées.

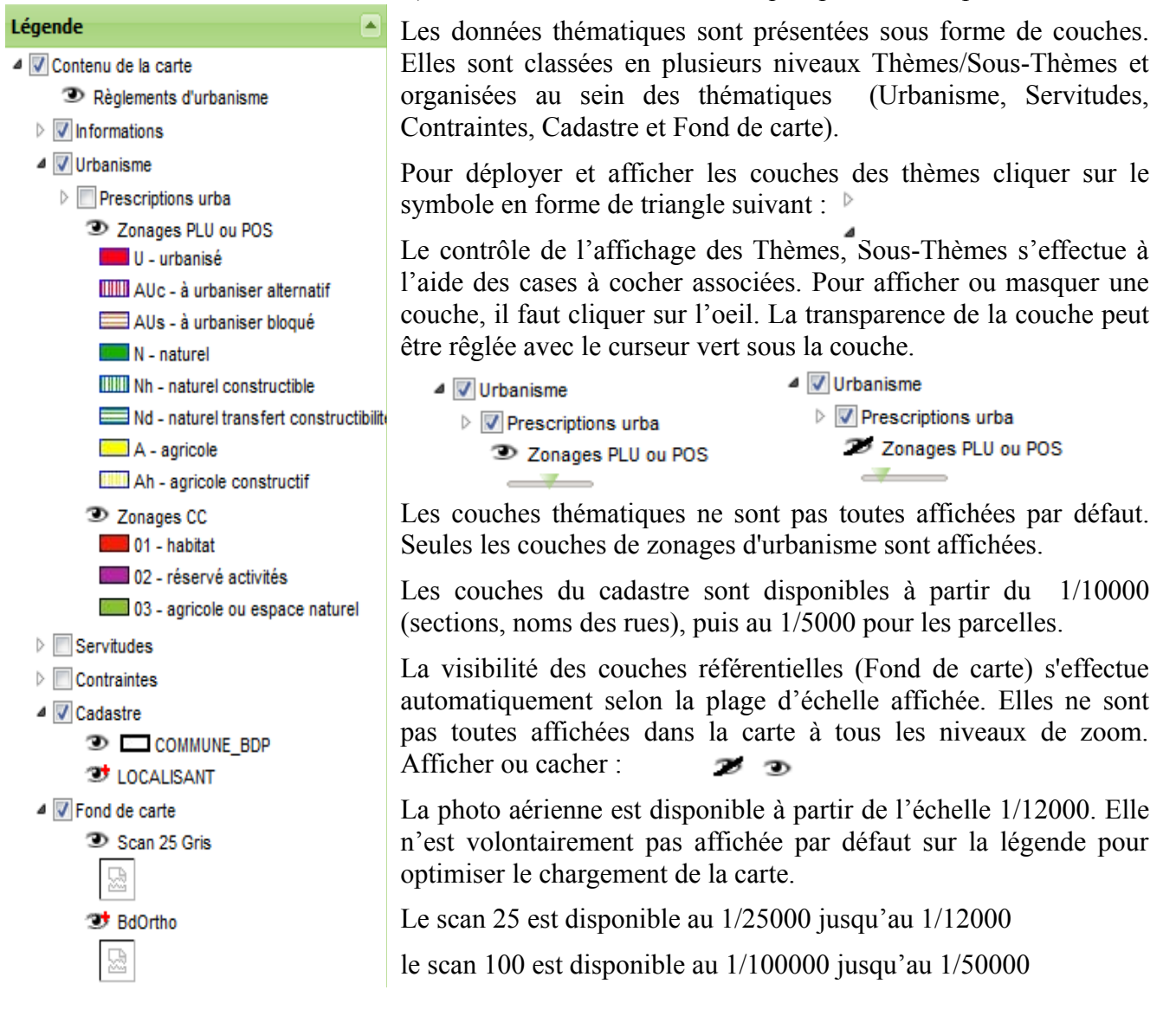

### **3 Fonctionnalités cartographiques**

L'utilisateur peut naviguer, choisir le fond référentiel.

### *3.1 Localisation lieu géographique*

Recherchez un territoire géographique précis par les outils de localisation

- Commune, section, parcelle ou EPCI
- Rue, avenue, hameau, localité
- Outils de zoom écran

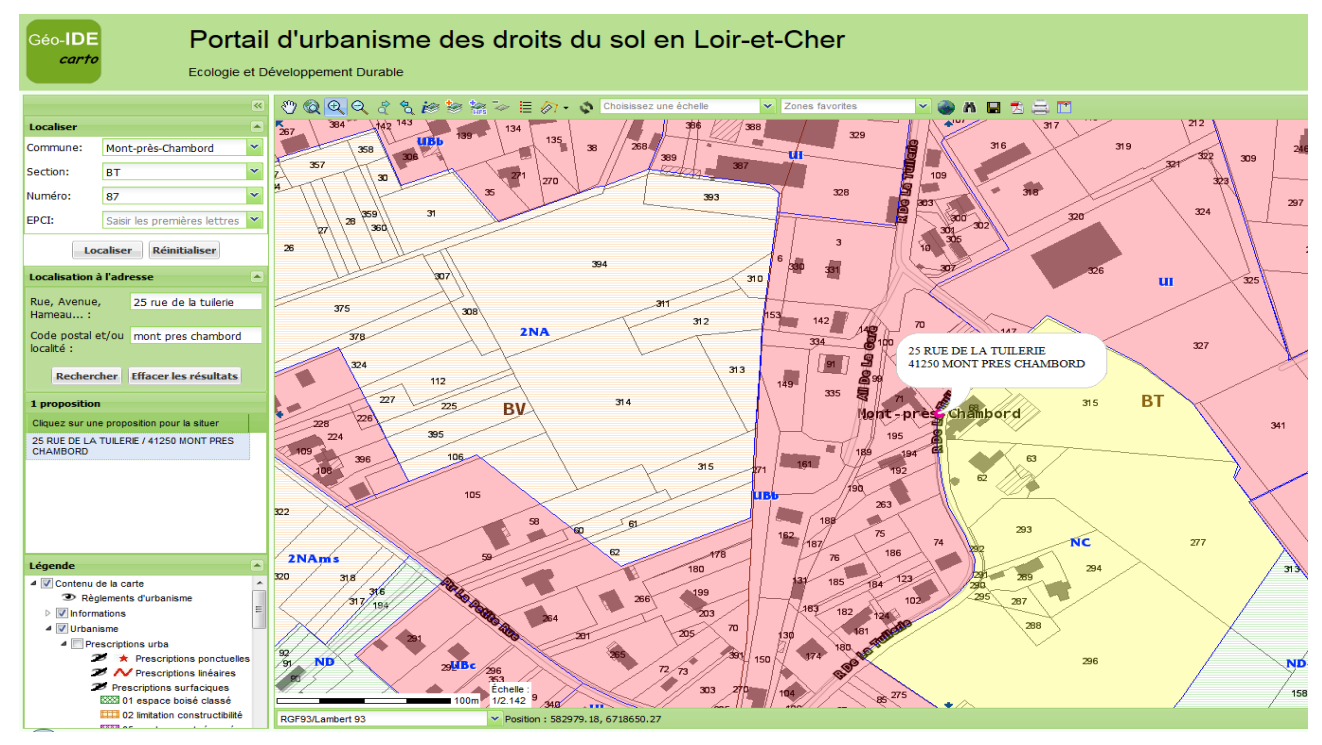

### *3.2 Accès aux données informatives*

Cliquez sur l'objet géographique à l'aide de l'outil pour interroger les différentes couches et connaître les diverses informations associées.

En cliquant sur l'objet ou avec une sélection circulaire ou rectangulaire.

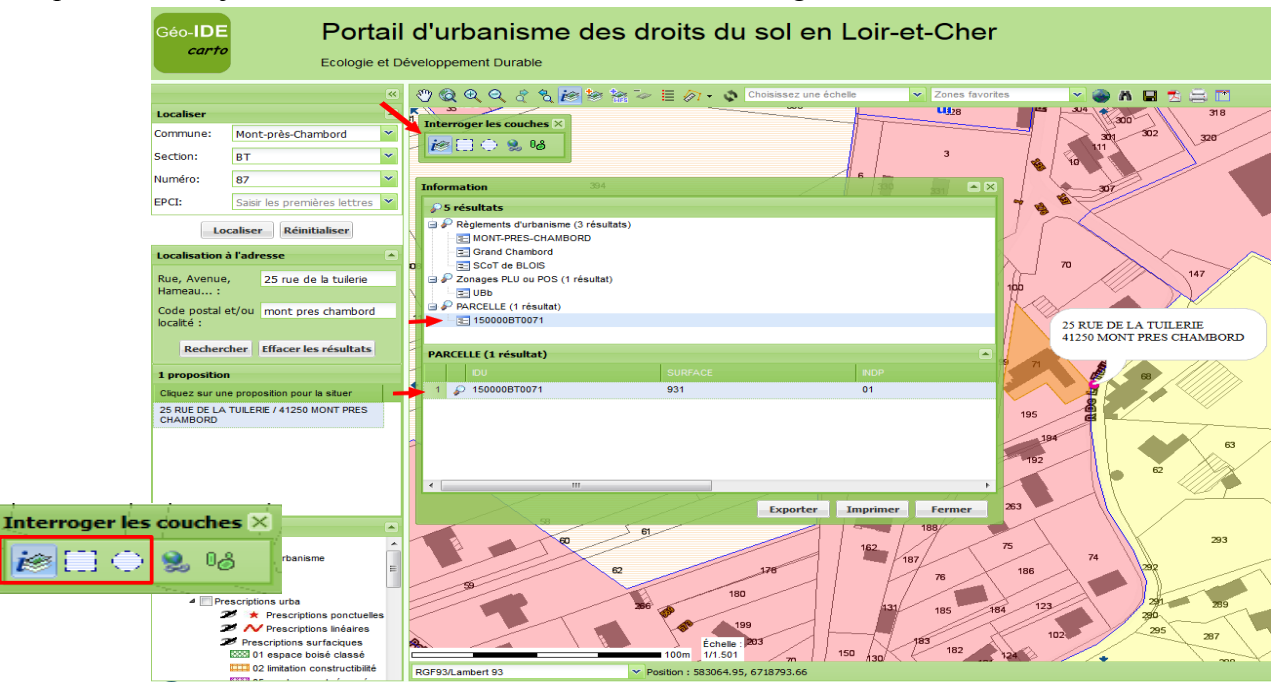

### *3.3 Accès aux documents associés*

Cliquez sur l'objet géographique à l'aide de l'outil **et pour interroger les différentes couches et** connaître les diverses informations associées Zonage PLU, Servitudes, règlement, ...). En affichant les signets du document, on peut aller directement à la zone (UA,UB…) choisie.

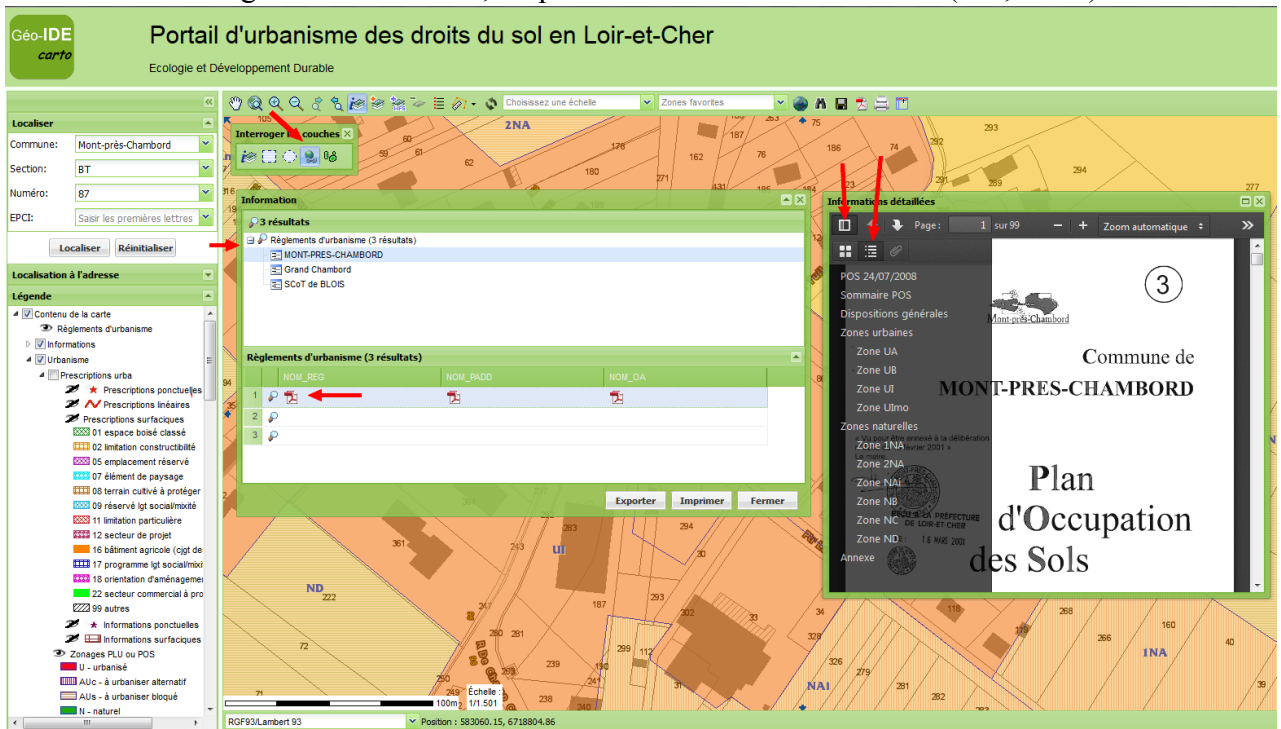

### *3.4 Mesure de distance, de surface et tampon Mesure de distance*

### Activez l'outil de « **Mesure de distance »**.

! La fenêtre peut se trouver en bas et à droite de l'écran Cliquez une fois sur la carte pour marquer le point de départ puis autant de clics indiquant le chemin à mesurer. Un double clic lance le calcul de la distance.

### *Mesure de surface*

### Activez l'outil de « **Mesure de surface »**.

! La fenêtre peut se trouver en bas et à droite de l'écran Cliquez une fois sur la carte pour marquer le point de départ puis autant de clics pour construire la surface à mesurer. Les mesures de périmètre et de surface s'affichent dans une fenêtre, double clic pour terminer.

### *Création d'une zone tampon*

Sélectionnez un objet à l'aide de l'outil Puis activez l'outil de réalisation des Zones tampon

Sélectionnez la couche et l'objet sur lequel sera dessiné la zone tampon.

Saisissez un rayon définissant la taille de la zone tampon. Attribuez éventuellement une couleur et un nom à la zone tampon générée (Exemple : Zone à protéger).

Cliquez sur le bouton « Ajoutez la zone tampon »

La zone tampon se dessine sur la carte et se rajoute dans la légende.

Elle peut être supprimée par l'utilisateur à l'aide du bouton « Supprimer la couche».

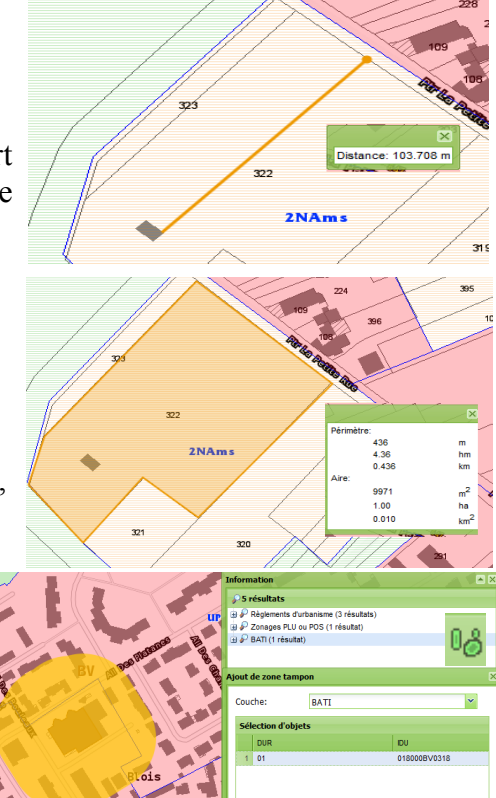

Ajoutez la zone tam

 $\overline{e}$ 

 $\overline{\mathscr{L}}$ 

### *3.5 Impression et export de carte Impression carte sur imprimante*

La carte à l'écran peut s'imprimer avec un fond suivant l'échelle d'affichage.

 $\Rightarrow$  1/100 000 Scan 100

 $\Rightarrow$  1/50 000 Scan 100

 $\Rightarrow$  1/25 000 Scan 25

 $\Rightarrow$  1/10 000 Scan 25 ou photos aériennes\*

 $\Rightarrow$  1/5000 et 1/2500 Cadastre et, ou photos aériennes

\*Masquer une des deux couches

 $\mathcal{D}$   $\mathcal{D}$ 

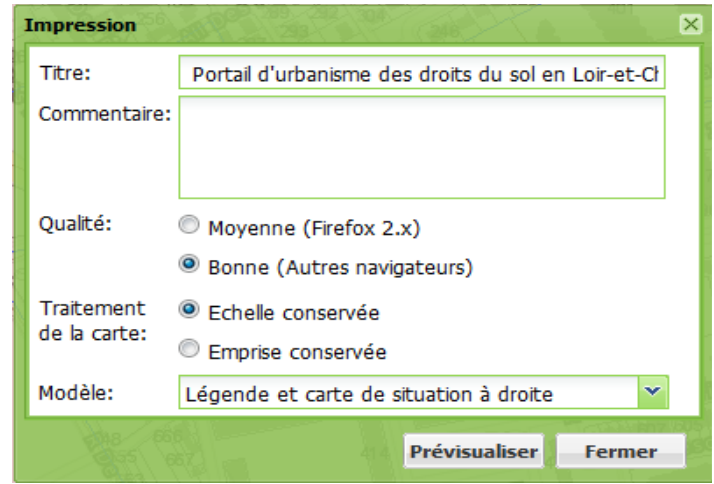

Le bouton « Imprimer » ouvre la boite « Impression » permettant de personnaliser les éléments de mise en page (titre, commentaire, qualité de l'image, traitement de la carte et modèle d'impression.

Le bouton « Prévisualiser » affiche la carte dans une fenêtre prévisualisation pour un aperçu avant le lancement de l'impression, sur une imprimante de votre choix, par le bouton situé en bas à droite.

### *Export PDF ou image*

凤 Les boutons « Export PDF ou image»  $\Box$ ouvrent la boite de dialogue permettant de personnaliser la mise en page : titre, commentaire, format (A4 ou A3), qualité de l'image, traitement de la carte (échelle ou emprise) et modèle d'impression.

Le bouton « Générer » ouvre la carte au format PDF ou image pour l'impression ou l'enregistrement de cette carte.

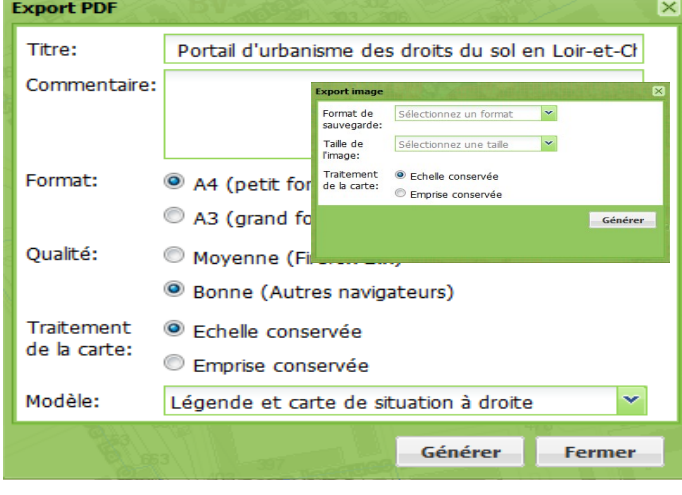